# **地図の操作**

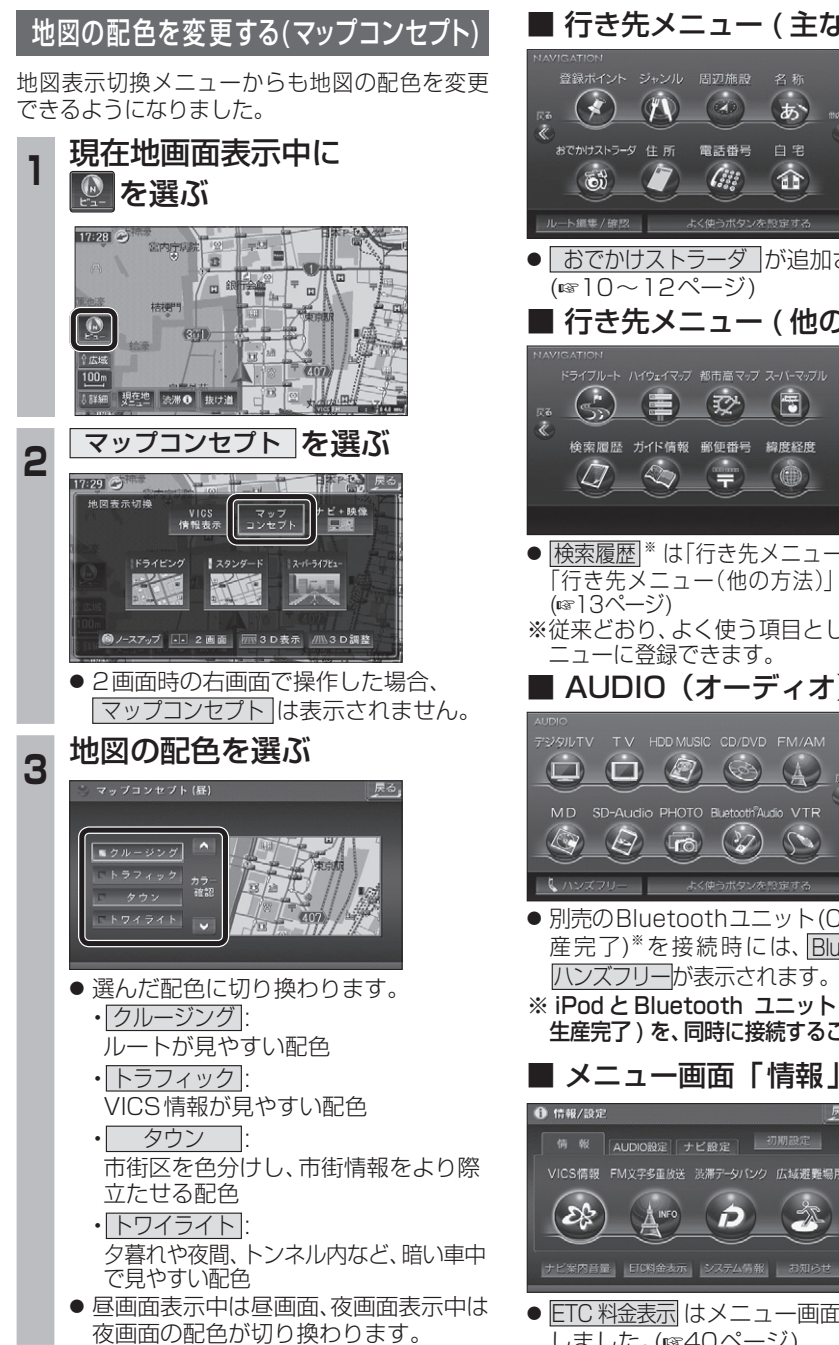

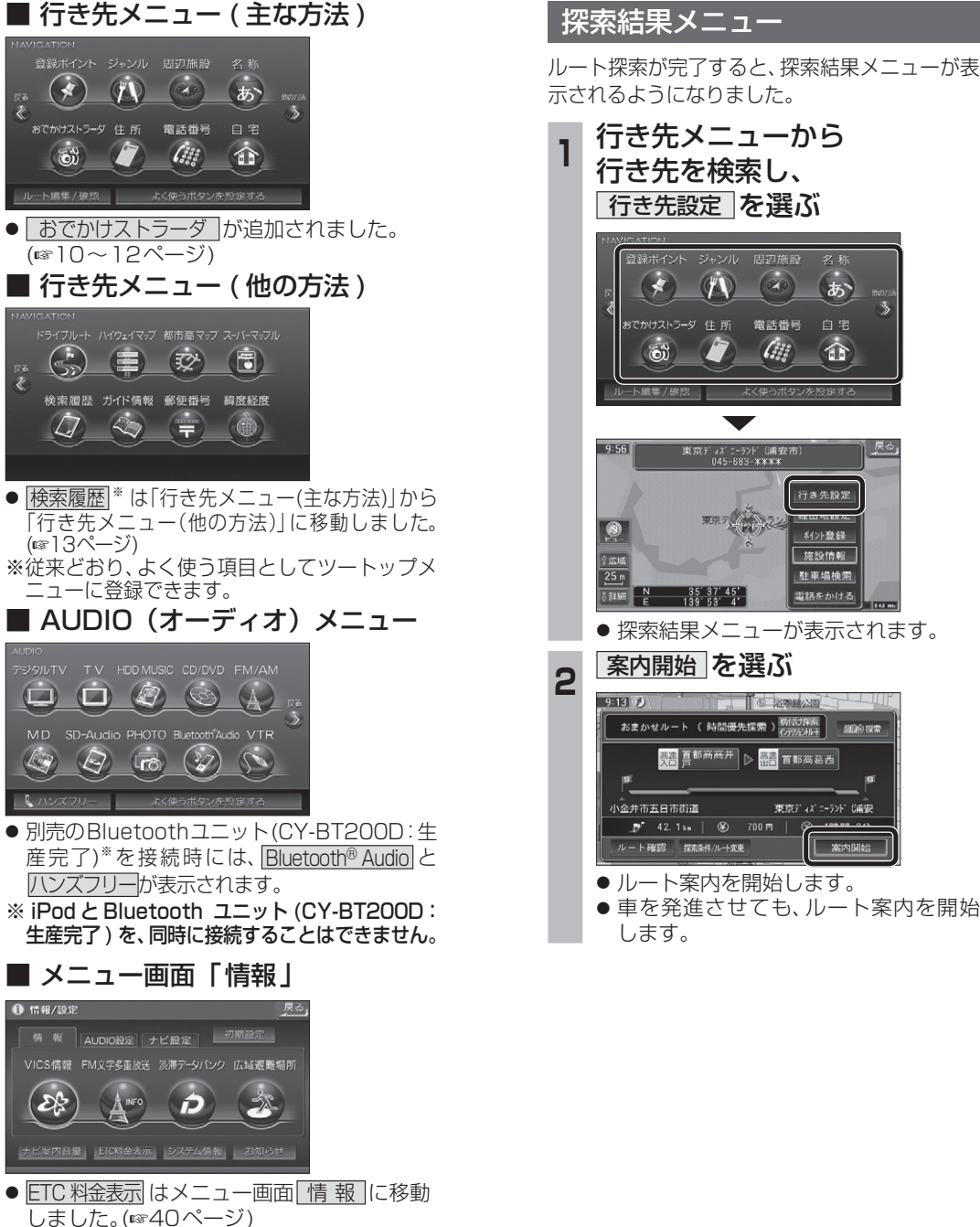

# **メニュー画面について 行き先を探す**

#### 探索結果メニュー

 $\ddot{\mathbf{c}}$ 

ルート探索が完了すると、探索結果メニューが表 示されるようになりました。

 $\left(\alpha\right)$ 

需活器号

 $\mathcal{L}$ 

(あ)

白空

命

行き先設定

科外登録 施設情報

駐車場検索

電話をかける

 $\overrightarrow{H}$  and  $\overrightarrow{H}$  and  $\overrightarrow{H}$  and  $\overrightarrow{H}$  and  $\overrightarrow{H}$ 

案内開

 $\overline{\phantom{a}}$ 

東京ディズニーラント (浦安市

麻木

 $35'37'45'$ <br>139 53 4

スポイント ジャンル 周辺施設

G

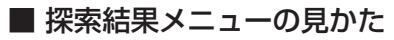

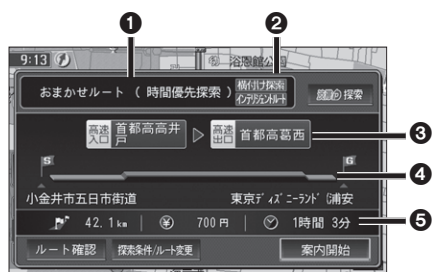

#### 1 優先道路と探索条件

(例:おまかせルート / 時間優先探索)

#### 2 槠付け探索

横付け探索成功時に表示されます。

#### 化示应水叶

インテリジェントルートを使用した場合に 表示されます。

#### 6 高速道路の入口 / 出口名

● 高速道路を通らない場合は表示されません。 ●複数の高速道を通るルートでは最初の 入口と最後の出口が表示されます。

#### **4全行程の略図**

- ●道路の種類によって色分けされます。
- ・緑 : 一般道路
- ・青 : 高速道路 / 有料道路.
- ・橙 : フェリー航路

#### 5 目的地までの距離 / 料金 / 時間

- ●表示される数値は目安です。実際とは異 なる場合があります。
- | *識*の探索 | 渋滞データバンク探索を開始します。  $(m19^\circ - 3)$ ※現在のルートが渋滞データ. バンクのルートの場合、 │ 躑の解除│が表示されます。 選ぶと、渋滞データバンク探索を 解除し、時間優先で再探索を行い
- ます。 ● | ルート確認画面が表示されます。
- (☞18ページ) ● | 燃料ルト変更画面が表 示されます。(☞18ページ)

ナビゲーシ

#### 8 9

### **行き先を探す**

#### おでかけストラーダとは

当社ユーザーコミュニティサイト「ナビcafe」か らおでかけスポットやおでかけプランをダウン ロードし、ナビゲーションで利用できます。

● おでかけスポット

おすすめの施設の詳細情報・写真・バーコード (QRコード)などを添付した地点情報です。

● おでかけプラン

おでかけスポットを目的地・経由地にしたド ライブコースのデータです。

・おでかけプランナー

お好みで、おでかけスポットを巡るおでか けプランを編集できます。

・おすすめおでかけプラン 当サイトがおすすめするおでかけプランです。

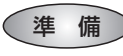

「おでかけ旅ガイド」のサービスを利用するには、 当社サイトにアクセスし、必ずユーザー登録をし てください。

URL:http://panasonic.jp/navi/

● ナビゲーションに付属の「仮保証書兼ユーザー 登録ハガキ」でユーザー登録を行った場合も、サ イトからのユーザー登録が別途必要です。. 詳しくは、サイトの案内をご覧ください。

#### お知らせ

- 現在サイトでは、下記のように名称を変更し て運営しています ・「おでかけストラーダ」⇒「おでかけ旅ガイド」 ・「CLUB $\star$ Strada |⇒「ナビcafe |
- ●「おでかけ旅ガイド」以外のサービスを利 用するには、「ナビcafe」の会員登録(無料). が必要です。詳しくは、サイトをご覧ください。
- メニュー画面「情報」のおしらせに当社サイト 「CLUB \* Strada | の項目が追加されました。
- QR コードは(株)デンソーウェーブの登録商標 です。
- 当社サイトのURLは、予告なく変更すること があります。

**<sup>1</sup>** 当社サイト「ナビcafe」から 「おでかけ旅ガイド」にログインする http://navi-cafe.panasonic.jp/ **<sup>2</sup>** おでかけスポット・おでかけプラン のデータをダウンロードする **<sup>3</sup>** ダウンロードしたデータを SDメモリーカードに保存する ● 拡張子: [SIG | (おでかけスポット) 「DCF」(おでかけプラン) **SDメモリーカード**(ルートフォルダ) 「Strada」 Strada フォルダ 53 **XXXX ==**Strada ● ルートフォルダの直下に保存するか、ルー トフォルダの直下に「Strada」という 名称のフォルダを作成し、その直下に 保存してください。おでかけスポットと おでかけプランのデータはそれぞれ 50 件 まで保存できます。 ● ルートフォルダの直下にないフォルダや 「Strada」以外の名称のフォルダには 保存しないでください。ナビゲーションで 認識できません。

- **<sup>4</sup>** SDメモリーカードを ナビゲーションに挿入する
- **<sup>5</sup>** おでかけストラーダで ルートを作る
	- おでかけスポットから探す (☞11ページ) ● おでかけプランを利用する
	- (☞12ページ)

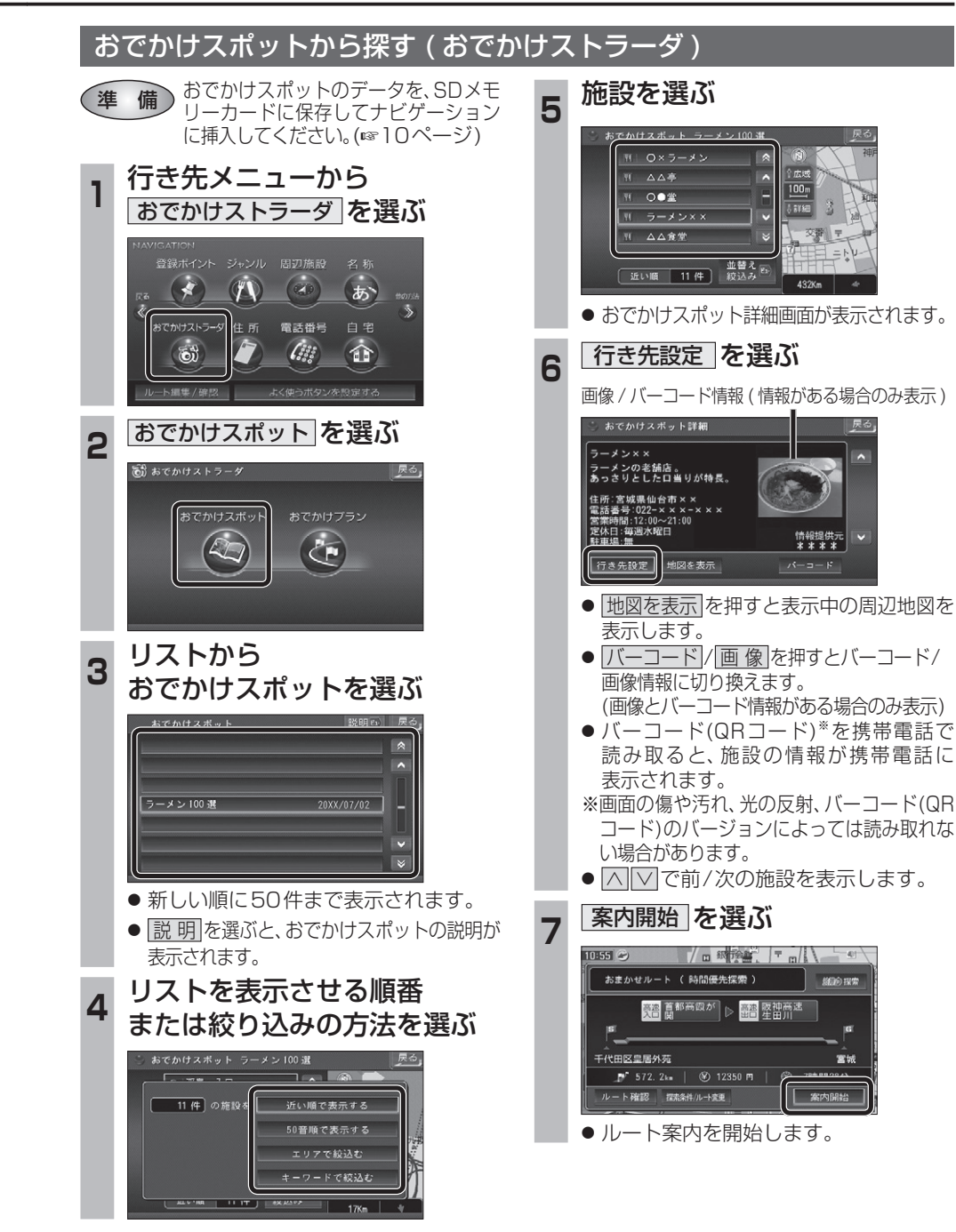

## **行き先を探す**

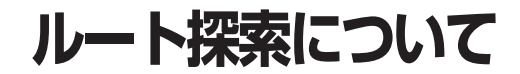

探索します。

探索します。

 $M = \frac{1}{2}$   $\frac{1}{2}$   $\frac{1}{2}$ 

切り換えてルート探索します。 (通常はおまかせで探索します。)

earnes sunto

 $85$ 

三菱東京リヒリ銀行

案内開始

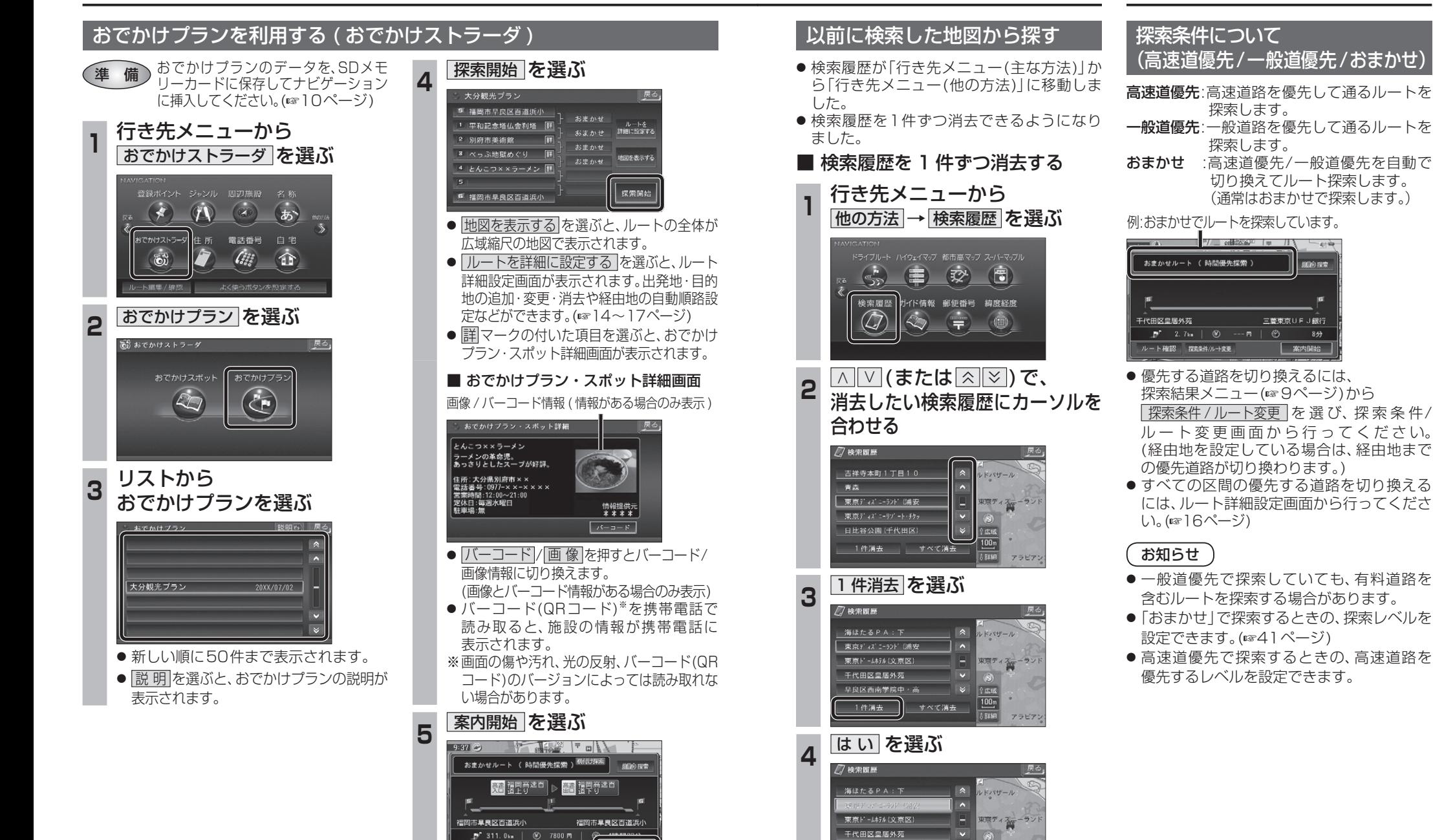

● ルート案内を開始します。

ルート確認 探索半/ルート変更

● 選んだ検索履歴が消去されます。

D履歴を消去します いいえ

## **ルートを編集する**

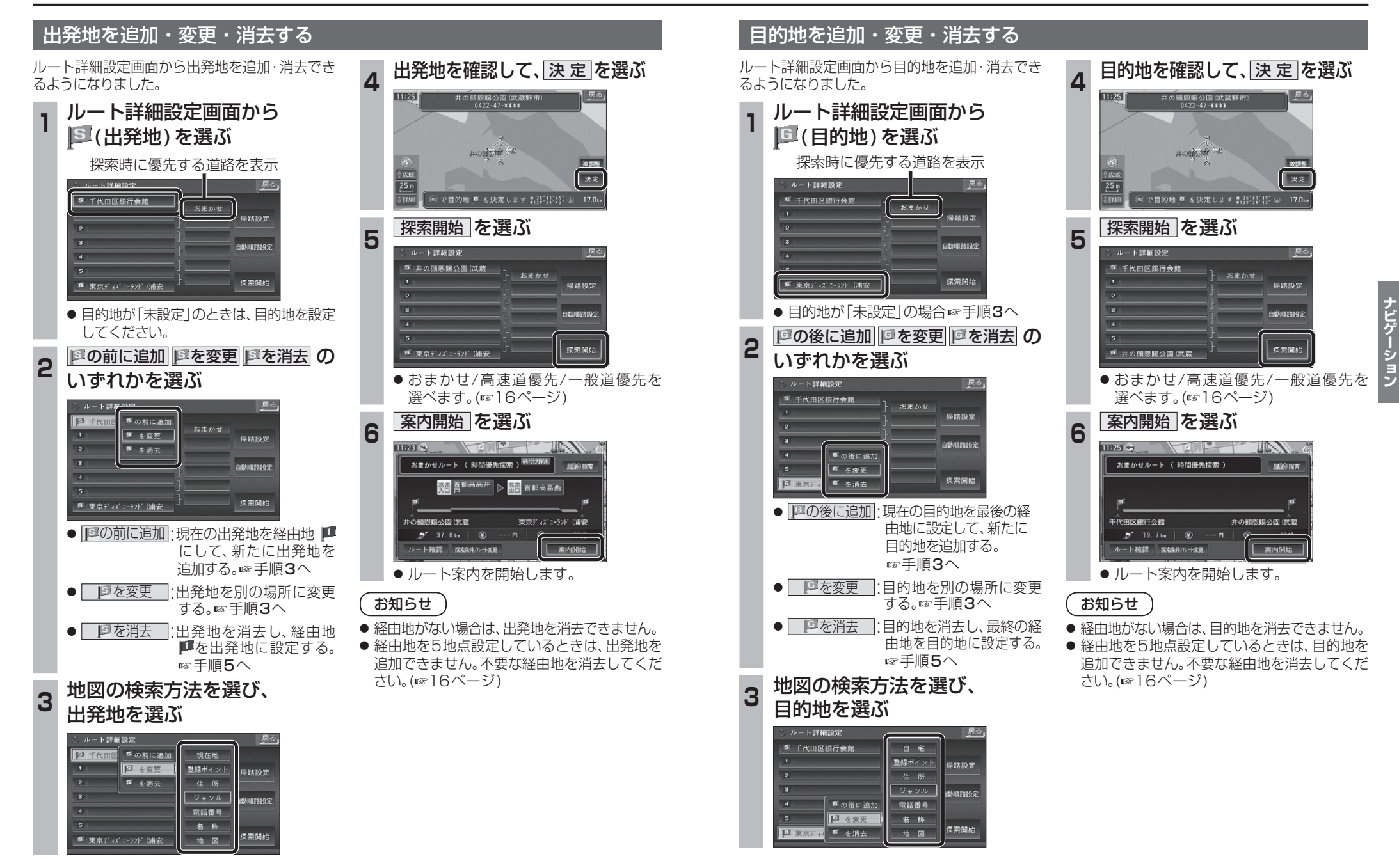

**ルートを編集する**

#### 経由地を追加・変更・消去する

ルート詳細設定画面で経由地を追加・変更・. 消去する際のタッチキーの名称が一部変更に なりました。

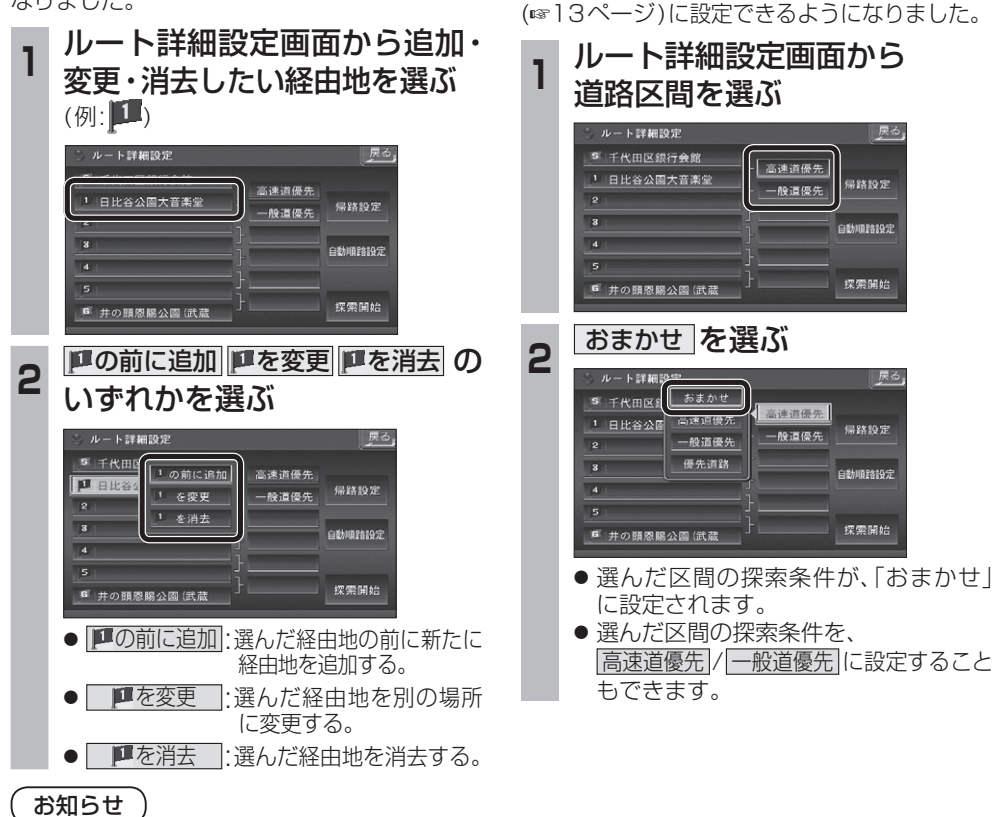

通りたい道路を

「おまかせ」に設定する

ルート詳細設定で通りたい道路を「おまかせ

戻る

帰路設定

自動順路設定

探索開始

帰路設定

自動順路設

探索開始

戻る

- 目的地を設定していない場合は、経由地を設 定できません。
- 経由地を5地点設定しているときは、追加で きません。不要な経由地を消去してください。
- すでに通過した経由地がある場合は、消去し てください。

#### 順路を自動的に設定する

- 自動順路設定の操作性を向上させ、さらに使 いやすくなりました。
- 探索条件を おまかせ (☞13ページ)にして、 自動順路探索ができるようになりました。

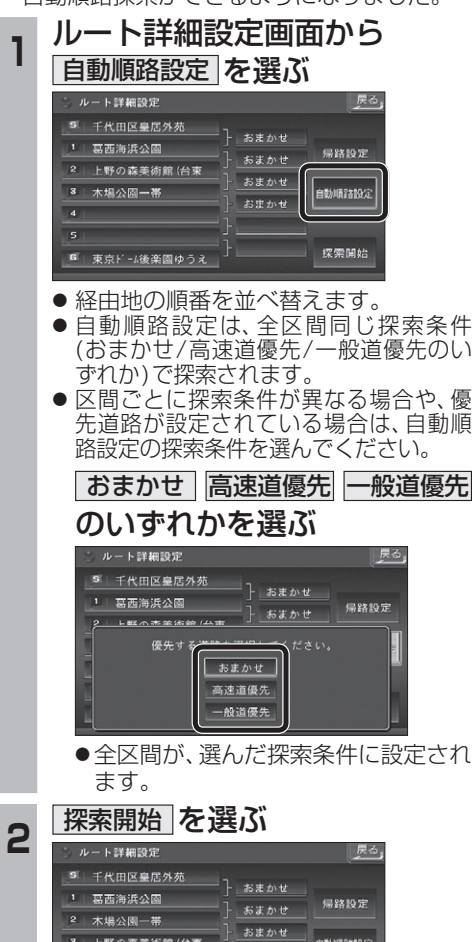

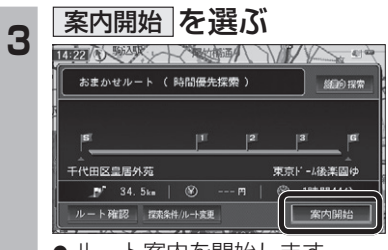

● ルート案内を開始します。

- (おまかせ/高速道優先/一般道優先のい
- 先道路が設定されている場合は、自動順
- 

● 全区間が、選んだ探索条件に設定され

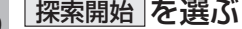

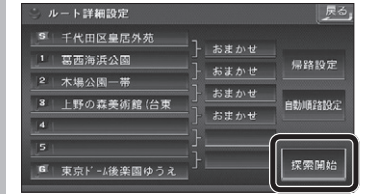

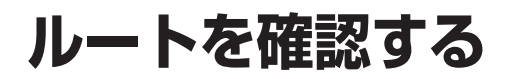

ルート確認画面

- ト情報  $k - k220 - k$ 

シミュレーション

目的地付近

探索条件変更

案内開始

● ルート情報 ·

● ルートスクロール ·

● シミュレーション :

● 目的地付近

● 探索条件変更 :

ルート案内を開始します。

(右記) ● 案内開始

お知らぜ

表示されます。

料金が表示されます。

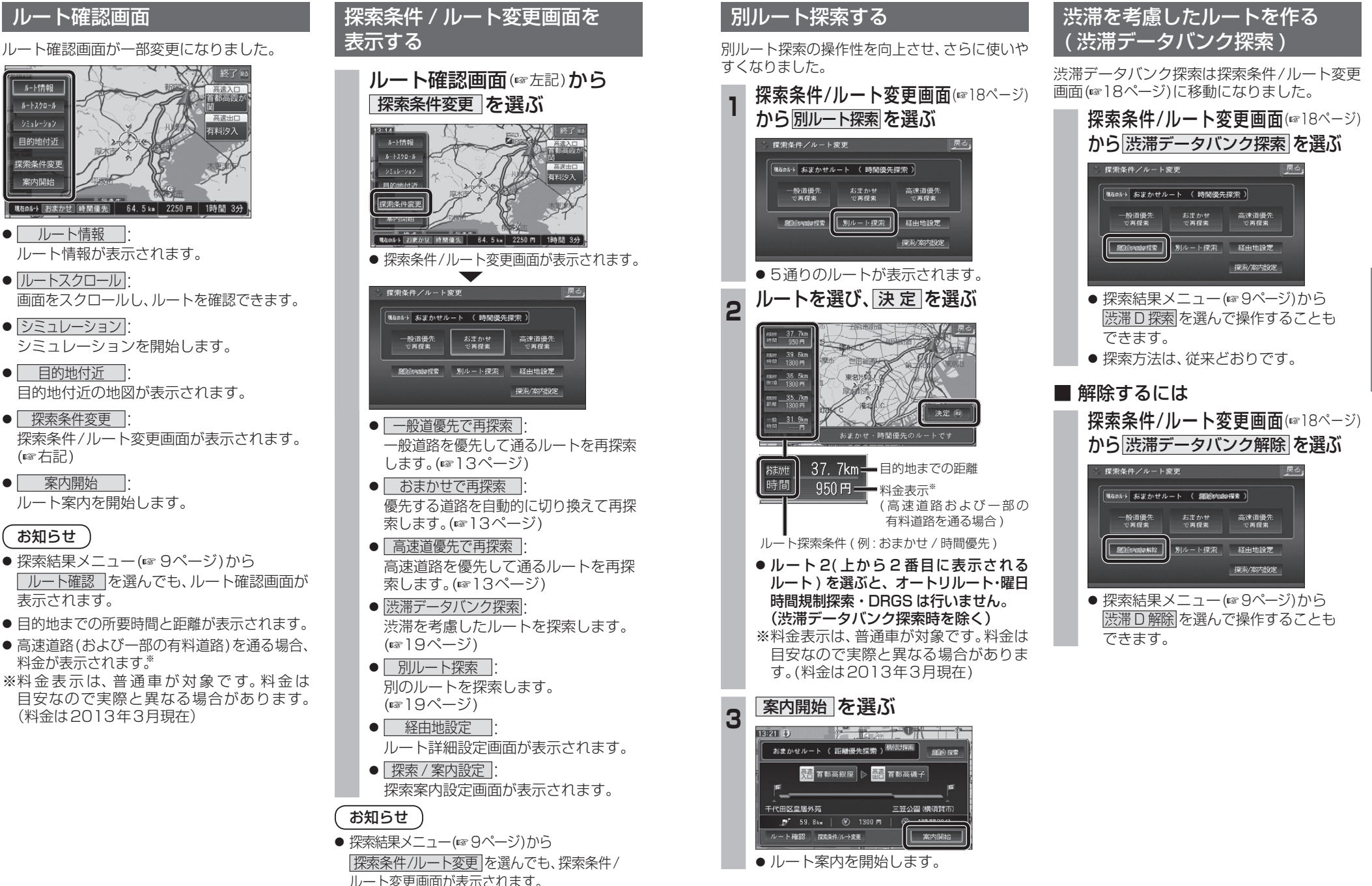

ナビゲーション